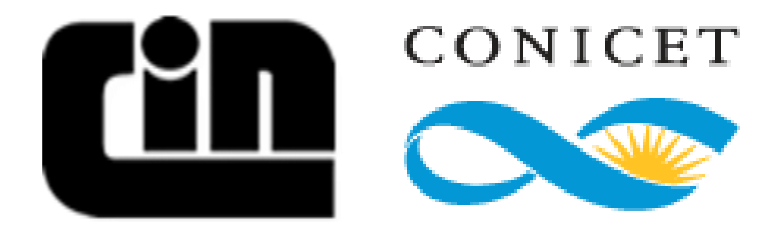

# **GUÍA DE USUARIO PARA LA PRESENTACIÓN DE PROYECTOS DE DESARROLLO TECNOLÓGICO Y SOCIAL PDTS**

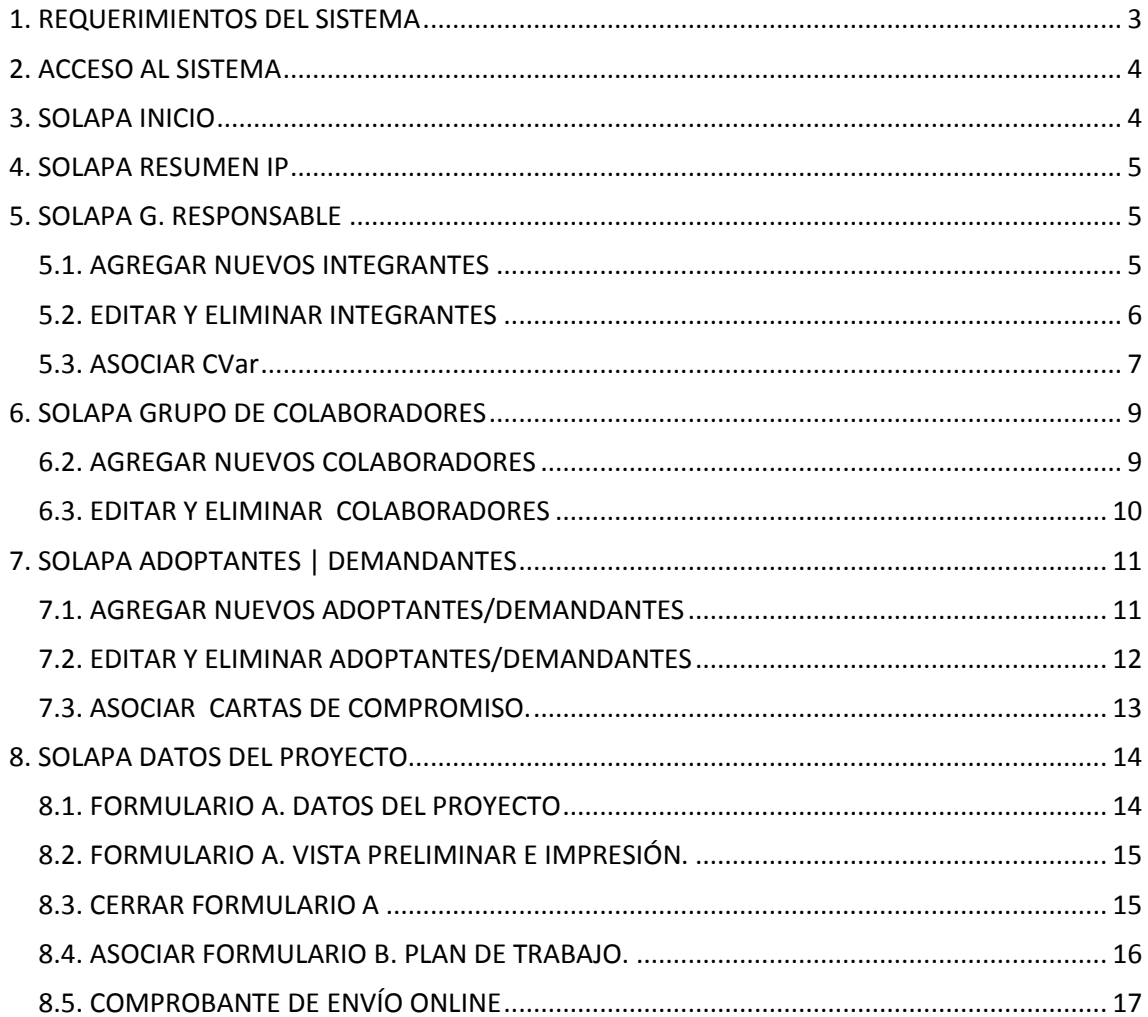

# <span id="page-2-0"></span>**1. REQUERIMIENTOS DEL SISTEMA**

Este sistema, es un sistema "liviano", que se maneja a través de Internet, pero es necesario contar con los siguientes requisitos para su buen funcionamiento:

• Navegadores: GoogleChrome (Altamente Recomendado), Firefox v.27.0.1 o Superior (Altamente Recomendado), Safari v.5.1 o Superior (Recomendado), Opera v.10.53 o Superior (Recomendado), Internet Explorer (No Recomendado).

- Habilitar la ejecución de javascripts.
- Habilitar la ejecución de pop-ups (ventanas emergentes).

La falta de cualquiera de estos requisitos puede generar problemas para la visualización y/o utilización normal del sistema.

**(\*)Importante:** Evitar el uso de estilos, comillas y viñetas al introducir texto en los campos destinados para tal fin.

**Navegabilidad:** El sistema se estructura en diversas solapas / pestañas. Se recomienda "Guardar" los datos ingresados/modificados antes de navegar por cualquiera de las mismas para asegurar su persistencia.

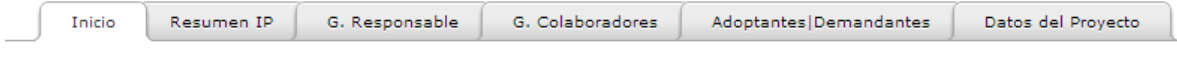

**Solapas/pestañas del sistema.**

# <span id="page-3-0"></span>**2. ACCESO AL SISTEMA**

Para acceder al sistema deberá ingresar el usuario y contraseña con el que se registró originalmente en la convocatoria de Ideas Proyecto. Posteriormente deberá hacer click en el botón Iniciar Sesión".

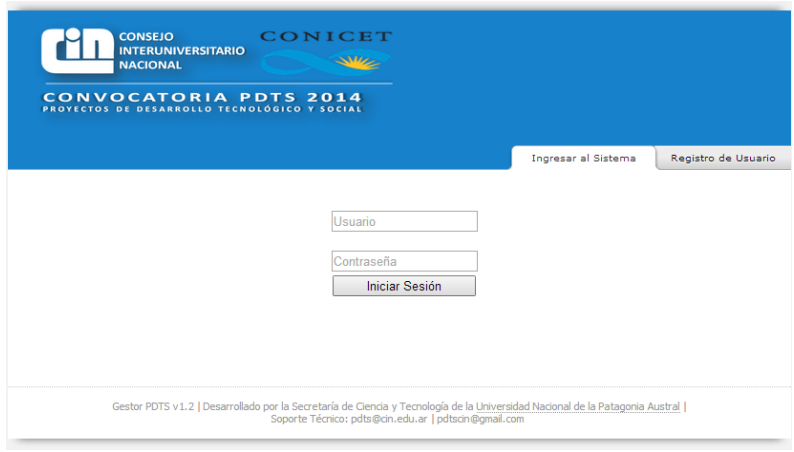

# <span id="page-3-1"></span>**3. SOLAPA INICIO**

Tras loguearse, el sistema le mostrará la pantalla de inicio en la cual encontrará algunas recomendaciones y recursos que le serán de ayuda a la hora de completar el formulario.

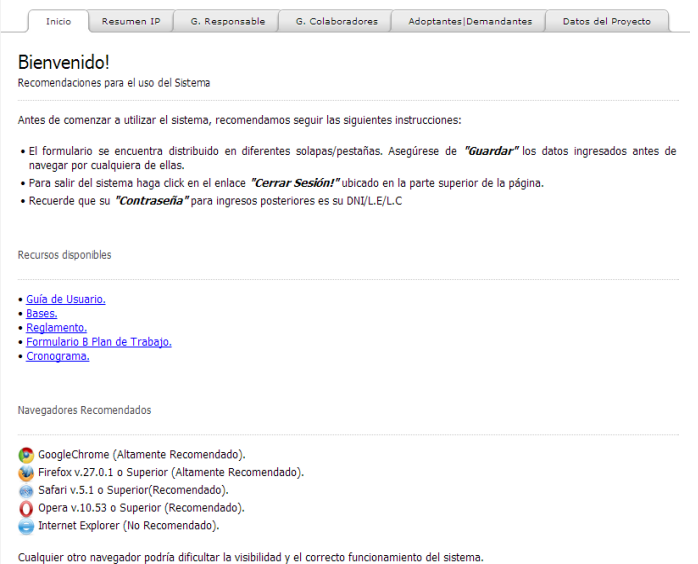

Aquí encontrará esta misma guía de usuario junto con las bases, reglamento y cronograma de la convocatoria. Además podrá descargar el "Formulario B" correspondiente al Plan de Trabajo del Proyecto que deberá completar para luego cargarlo en la sección correspondiente (Ver solapa Datos del Proyecto).

# <span id="page-4-0"></span>**4. SOLAPA RESUMEN IP**

A través de la solapa "**Resumen IP"** tendrá disponible en todo momento la vista previa de la Idea Proyecto Presentada en la fase anterior de la Convocatoria contando con la posibilidad de imprimir o generar online nuevamente dicho formulario.

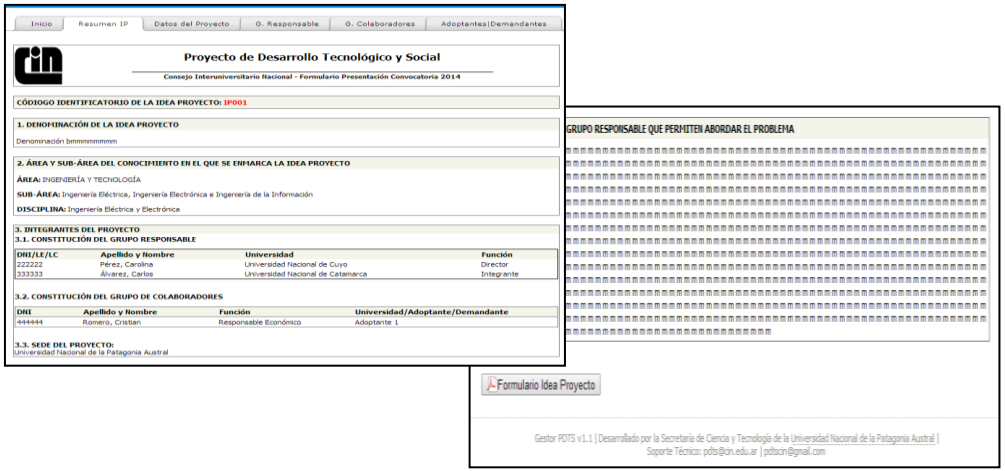

# <span id="page-4-1"></span>**5. SOLAPA G. RESPONSABLE**

La Gestión de Integrantes asociados al Grupo Responsable del Proyecto se realiza desde la solapa **"G. RESPONSABLE".**

A través de la misma podrá agregar nuevos integrantes, editar su información y eliminarlos. También podrá asociar sus correspondientes Currículums (CVar).

#### <span id="page-4-2"></span>**5.1. AGREGAR NUEVOS INTEGRANTES**

Para incorporar nuevos integrantes al Grupo Responsable del Proyecto deberá:

**1-** Completar todos los campos que se visualizan en el formulario de carga:

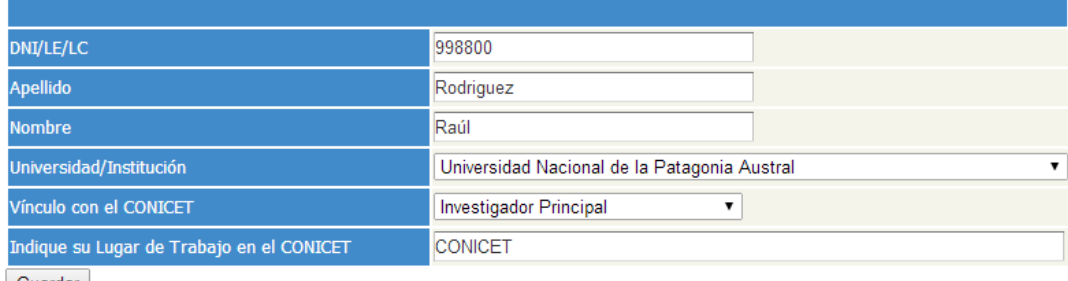

Guardar

**Obs: La información introducida es sólo a modo de ejemplo.**

- **DNI/LE/LC (OBLIGATORIO):** Ingrese el documento del integrante (sin puntos intermedios y/o separadores de miles)
- **Apellido (OBLIGATORIO)**
- **Nombre (OBLIGATORIO)**
- **Universidad/Institución (OBLIGATORIO)**
- **Vínculo con el CONICET (OBLIGATORIO).** Por defecto el sistema tomará como seleccionada la opción "No Posee".
- **Lugar de Trabajo en el CONICET (OBLIGATORIO):** Éste campo sólo se visualizará si la opción seleccionada de la lista desplegable "Vínculo con el CONICET" es distinta a "No Posee".

**2-** Presionar el botón **"Guardar"**. De existir campos obligatorios incompletos, el sistema lo notificará y no lo dejará proceder con la carga. Caso contrario, el sistema mostrará al nuevo integrante en el listado ubicado en la parte inferior de la pantalla, como se muestra a continuación.

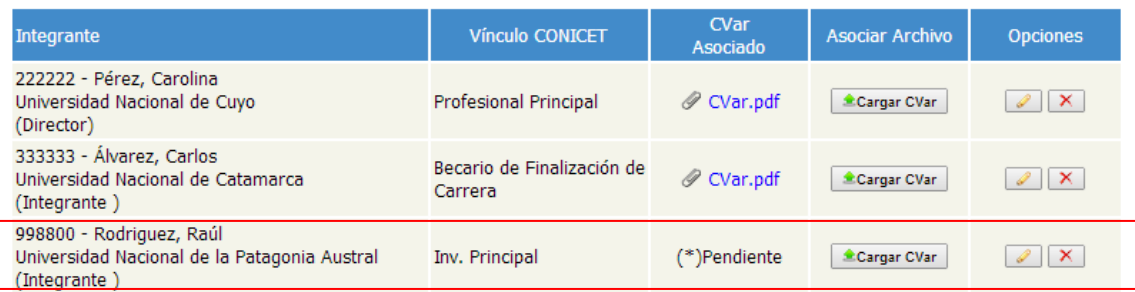

#### <span id="page-5-0"></span>**5.2. EDITAR Y ELIMINAR INTEGRANTES**

Las opciones de edición y eliminación se encuentran disponibles desde el "Listado de Integrantes" ubicado en la parte inferior de la pantalla.

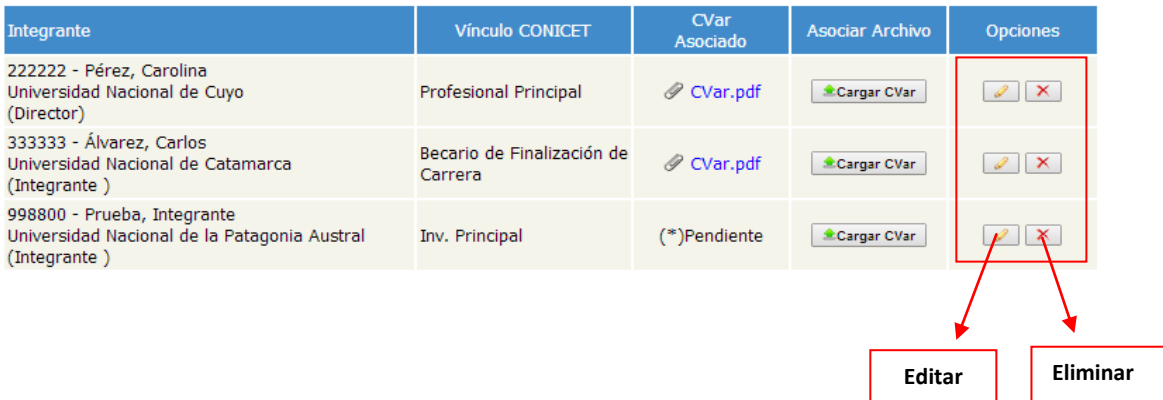

#### Para **EDITAR los datos de un Integrante** deberá:

**1-** Hacer click en el botón "Editar" asociado al registro que se desea modificar.

**2-** El sistema mostrará en el formulario los datos asociados al registro seleccionado, como se muestra a continuación.

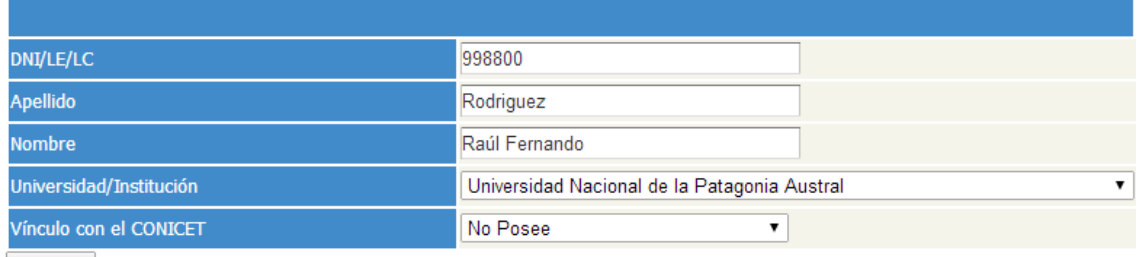

Guardar

**3-** Realice las modificaciones pertinentes. Recuerde que todos los datos solicitados son de carácter obligatorio. De existir campos incompletos, el sistema lo notificará y no lo dejará proceder con la modificación.

**4-** Presione el botón **"Guardar"** para que los cambios realizados surjan efecto.

Para **ELIMINAR un Integrante** sólo deberá hacer click en el botón "Eliminar" del registro correspondiente.

#### **Observaciones:**

El sistema sólo permitirá modificar el campo "Vínculo con el CONICET" y "Lugar de Trabajo en el CONICET" en el caso de aquellos integrantes que originalmente participaron en la presentación de la Idea Proyecto.

No podrán eliminarse aquellos integrantes que originalmente participaron en la presentación de la Idea Proyecto.

## <span id="page-6-0"></span>**5.3. ASOCIAR CVar**

Deberá asociar a cada integrante su propio CVar. Esta opción se encuentra disponible desde el "Listado de Integrantes" ubicado en la parte inferior de la pantalla.

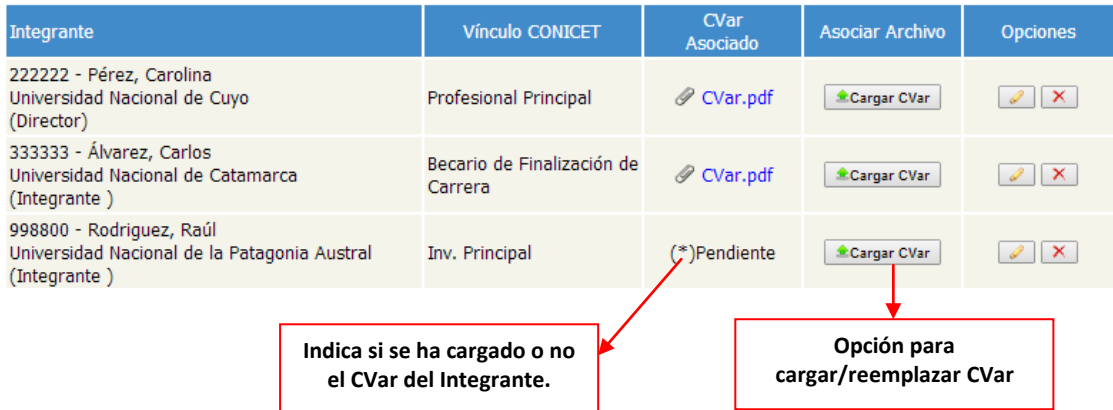

Para asociar el CVar a un integrante deberá:

**1-** Hacer click en el botón "Cargar CVar"

**2-** La acción anterior abrirá una ventana similar a la que se muestra a continuación. Allí deberá seleccionar el archivo correspondiente y oprimir la opción "Abrir".

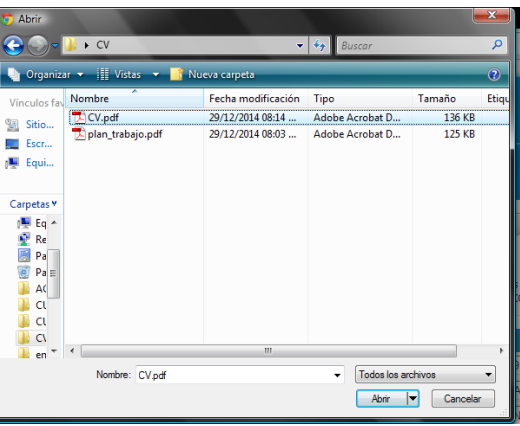

**3-** Si el archivo seleccionado cumple con el formato requerido, el sistema procederá a realizar la carga correspondiente. En la columna "CVar Asociado", aparecerá un enlace hacia el archivo que recientemente se acaba de subir.

**4-** Repetir los pasos 1 a 3 por cada integrante

#### **Importante:**

**Formato del archivo:** El archivo a cargar deberá estar en formato CVAR PDF y el nombre del mismo no podrá exceder los 25 caracteres.

Una vez cargado el archivo, el mismo no podrá ser eliminado. En su lugar, podrá ser reemplazado por otro documento para lo cual deberá repetirse el mismo procedimiento.

# <span id="page-8-0"></span>**6. SOLAPA GRUPO DE COLABORADORES**

La Gestión de Integrantes asociados al Grupo de Colaboradores del Proyecto se realiza desde la solapa **"G. COLABORADORES".**

A través de la misma podrá agregar nuevos colaboradores, editar su información y eliminarlos.

### <span id="page-8-1"></span>**6.2. AGREGAR NUEVOS COLABORADORES**

Para incorporar nuevos integrantes al Grupo de Colaboradores del proyecto deberá:

**1-** Completar todos los campos que se visualizan en el formulario de carga:

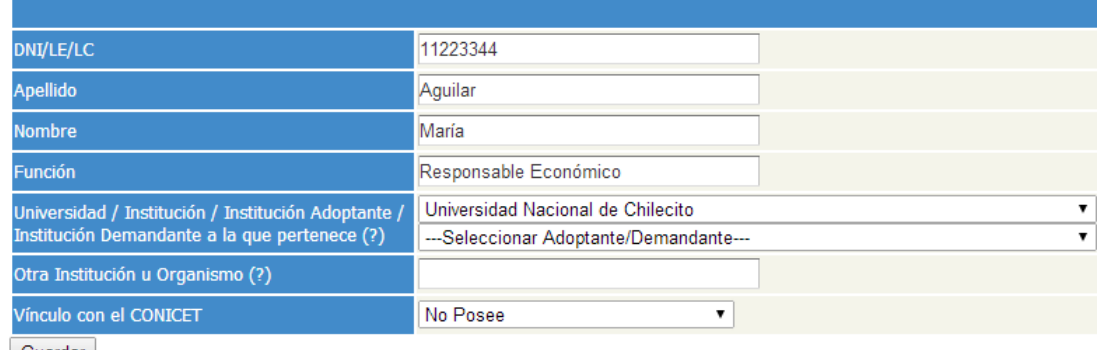

Guardar

#### **Obs. Los datos introducido son a modo de ejemplo**

- **DNI/LE/LC (OBLIGATORIO):** Ingrese el documento del integrante (sin puntos intermedios y/o separadores de miles)
- **Apellido (OBLIGATORIO)**
- **Nombre (OBLIGATORIO)**
- **Función (OBLIGATORIO)**
- **Universidad/Institución (OBLIGATORIO)**
- **Otra Institución u Organismo (OPCIONAL)**
- **Vínculo con el CONICET (OBLIGATORIO).** Por defecto el sistema tomará como seleccionada la opción "No Posee".
- **Lugar de Trabajo en el CONICET (OBLIGATORIO):** Éste campo sólo se visualizará si la opción seleccionada de la lista desplegable "Vínculo con el CONICET" es distinta a "No Posee".

**2-** Presionar el botón **"Guardar"**. De existir campos obligatorios incompletos, el sistema lo notificará y no lo dejará proceder con la carga. Caso contrario, el sistema mostrará al nuevo colaborador en el listado ubicado en la parte inferior de la pantalla, como se muestra a continuación.

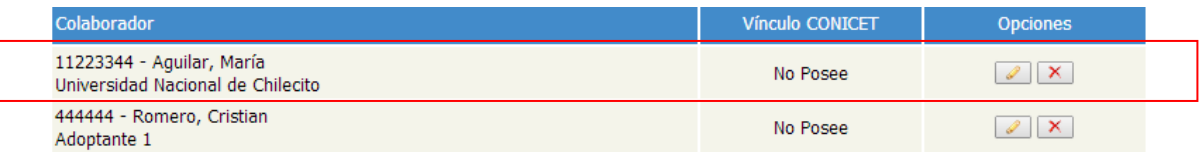

## <span id="page-9-0"></span>**6.3. EDITAR Y ELIMINAR COLABORADORES**

Las opciones de edición y eliminación se encuentran disponibles desde el "Listado de Colaboradores" ubicado en la parte inferior de la pantalla.

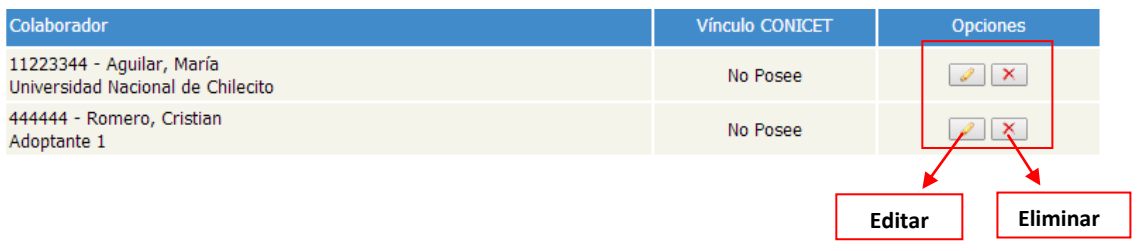

#### Para **EDITAR los datos de un Colaborador** deberá:

**1-** Hacer click en el botón "Editar" asociado al registro que se desea modificar.

**2-** El sistema mostrará en el formulario los datos asociados al registro seleccionado, como se muestra a continuación.

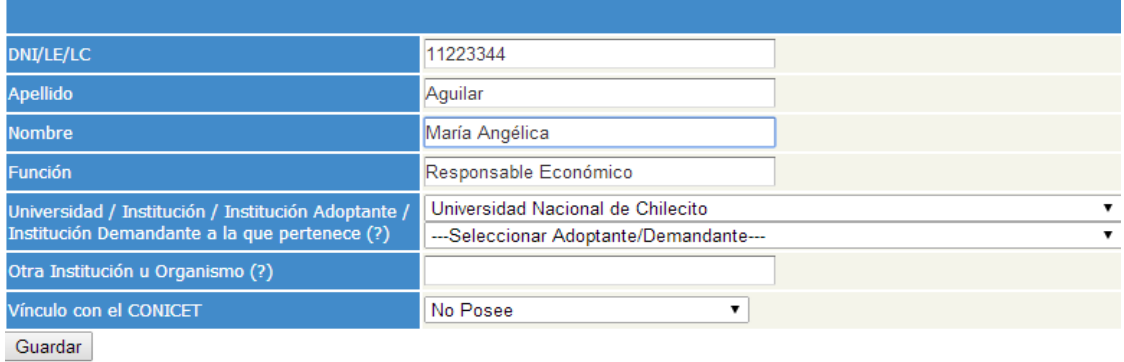

**3-** Realice las modificaciones pertinentes. Recuerde que de existir campos obligatorios incompletos, el sistema lo notificará y no lo dejará proceder con la modificación.

**4-** Presione el botón **"Guardar"** para que los cambios realizados surjan efecto.

Para **ELIMINAR un Colaborador** sólo deberá hacer click en el botón "Eliminar" del registro correspondiente.

#### **Observaciones:**

El sistema sólo permitirá modificar el campo "Vínculo con el CONICET" y "Lugar de Trabajo en el CONICET" en el caso de aquellos colaboradores que originalmente participaron en la presentación de la Idea Proyecto.

No podrán eliminarse aquellos colaboradores que originalmente participaron en la presentación de la Idea Proyecto.

# <span id="page-10-0"></span>**7. SOLAPA ADOPTANTES | DEMANDANTES**

A través de ésta solapa se podrán cargar nuevos Adoptantes y/o Demandantes como así también asociar a cada uno de ellos la correspondiente Carta de Compromiso.

#### <span id="page-10-1"></span>**7.1. AGREGAR NUEVOS ADOPTANTES/DEMANDANTES**

Para incorporar nuevos adoptantes/demandantes al proyecto deberá:

**1 –** Completar los datos que se visualizan en el formulario de carga:

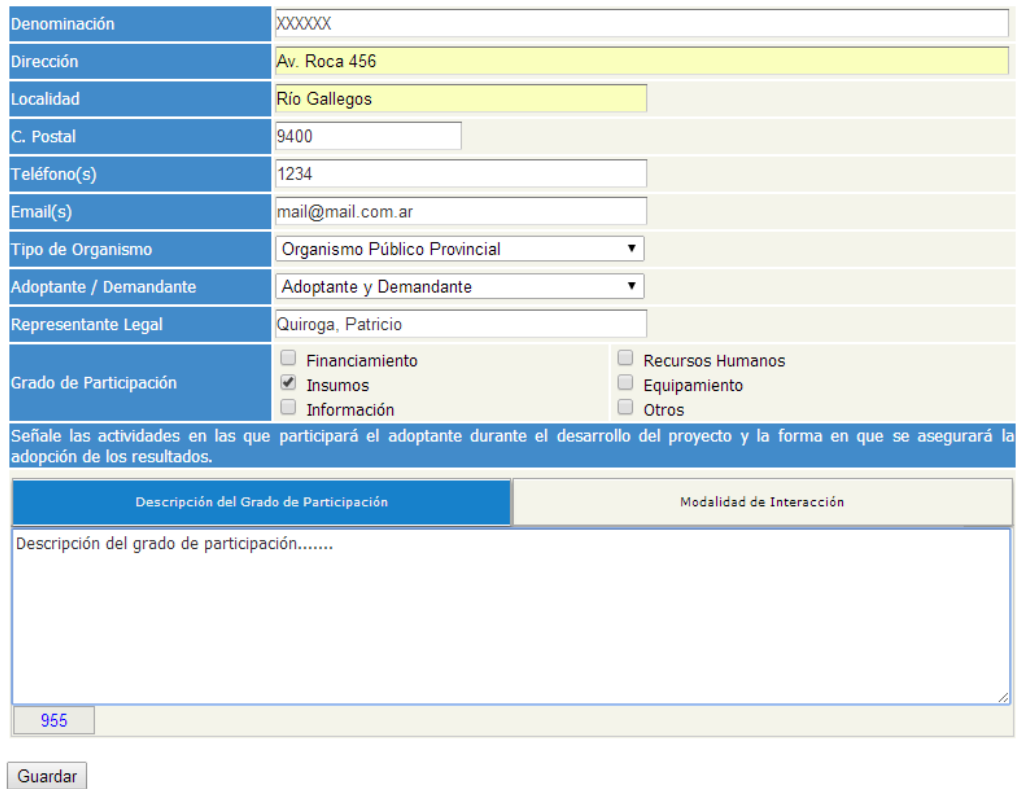

**Obs. Los datos introducido son a modo de ejemplo**

Si bien en esta pantalla "todos los campos son obligatorios", el sistema le permitirá completarlos de manera parcial. Tenga en cuenta que cualquier campo obligatorio incompleto aparecerá con la leyenda **"\*\*\*VALOR REQUERIDO\*\*\*"** en la impresión final del formulario.

.

**2-** Presionar el botón **"Guardar"**.

**3-** Automáticamente el sistema incorporará al Adoptante y/o Demandante y lo mostrará en el listado ubicado en la parte inferior de la pantalla.

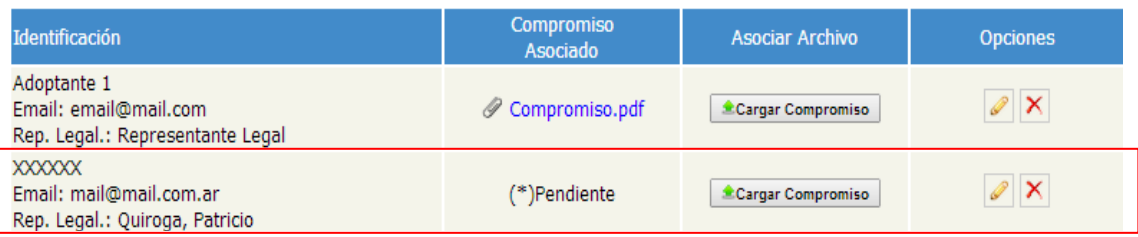

# <span id="page-11-0"></span>**7.2. EDITAR Y ELIMINAR ADOPTANTES/DEMANDANTES**

Las

## Para **EDITAR los datos de un Adoptante/Demandante** deberá:

**1-** hacer click en el botón "Editar" asociado al registro que se desea modificar.

**2-** El sistema mostrará en el formulario, los datos del Adoptantes/Demandante seleccionado.

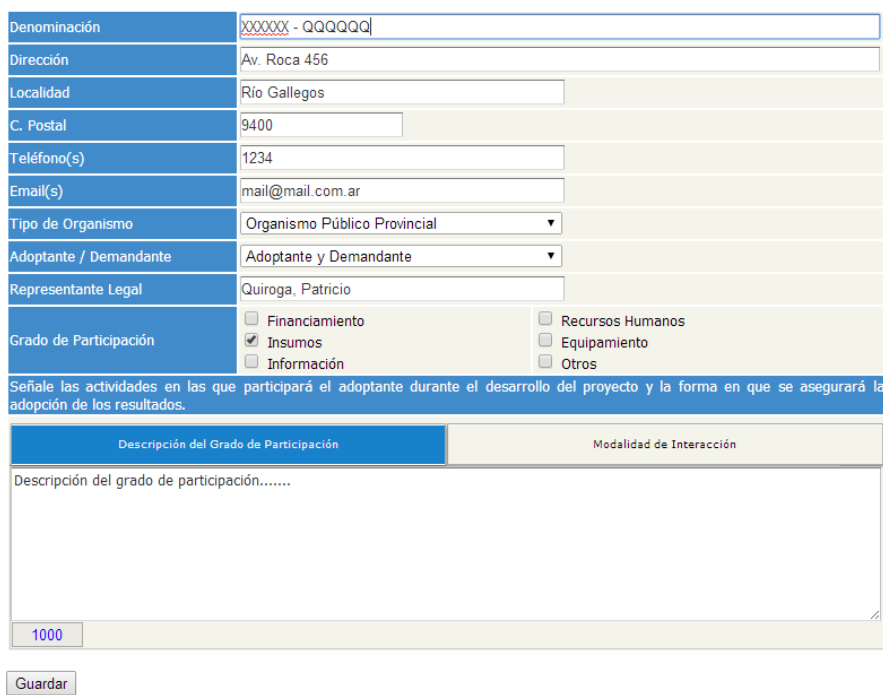

**3-** Realice las modificaciones pertinentes y presione el botón **"Guardar"** para que los cambios realizados surjan efecto.

Para **ELIMINAR un Adoptante/Demandante** deberá hacer click en el botón "Eliminar" del registro correspondiente. Sólo podrá eliminarse un Adoptante/Demandante cuando no existan Colaboradores asociados a él. En este caso deberá primero eliminar al Colaborador asociado y posteriormente al Adoptante/Demandante en cuestión

## **Observaciones:**

El sistema no permitirá modificar la información de aquellos colaboradores que originalmente participaron en la presentación de la Idea Proyecto.

No podrán eliminarse aquellos Adoptantes/Demandantes que originalmente participaron en la presentación de la Idea Proyecto.

## <span id="page-12-0"></span>**7.3. ASOCIAR CARTAS DE COMPROMISO.**

Deberá asociar a cada Adoptante/Demandante su correspondiente Carta de Compromiso. Esta opción se encuentra disponible desde el listado ubicado en la parte inferior de la pantalla.

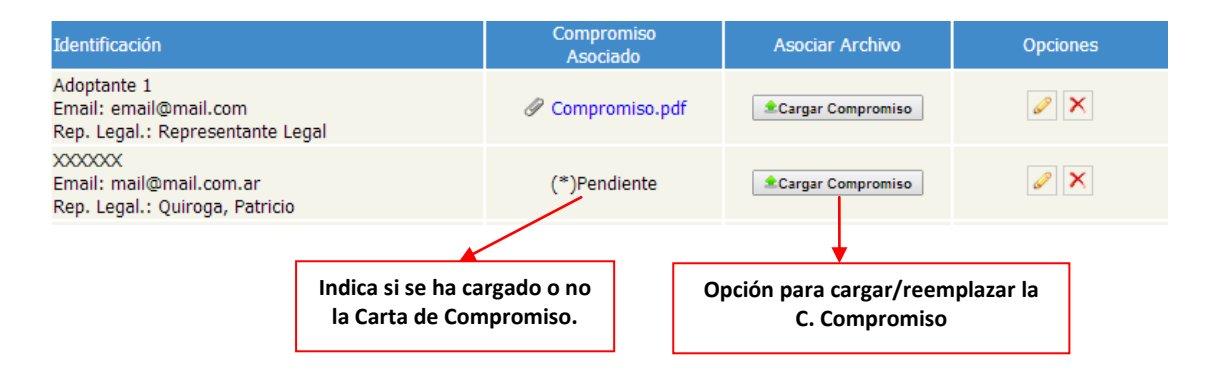

Para cargar la carta compromiso de un determinado Adoptante/Demandante deberá:

**1-** Hacer click en el botón "Cargar Compromiso".

**2-** La acción anterior abrirá una ventana similar a la que se muestra a continuación. Allí deberá seleccionar el archivo correspondiente y oprimir la opción "Abrir".

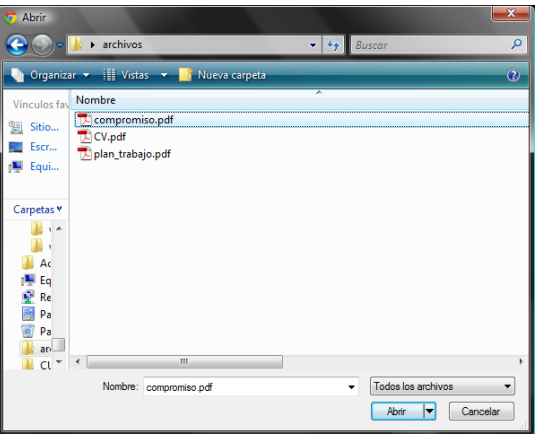

**3-** Si el archivo seleccionado cumple con el formato requerido, el sistema procederá a realizar la carga correspondiente. En la columna "Compromiso Asociado", aparecerá un enlace hacia el archivo que recientemente se acaba de subir.

**4-** Repetir los pasos 1 a 3 por cada Adoptante y/o Demandante.

#### **Importante:**

**Formato del archivo:** el archivo a cargar deberá estar en formato PDF y el nombre del mismo no podrá exceder los 25 caracteres.

Una vez cargado el archivo, el mismo no podrá ser eliminado. En su lugar, podrá ser reemplazado por otro documento para lo cual deberá repetirse el mismo procedimiento.

# <span id="page-13-0"></span>**8. SOLAPA DATOS DEL PROYECTO**

A través de esta solapa podrá cargar/actualizar los datos correspondientes al Formulario A (Datos del Proyecto) y cargar en formato PDF el Formulario B correspondiente al Plan de Trabajo.

### <span id="page-13-1"></span>**8.1. FORMULARIO A. DATOS DEL PROYECTO**

Para cargar/actualizar la información asociada al formulario A deberá:

**1-** Completar los datos que se solicitan en el formulario de carga:

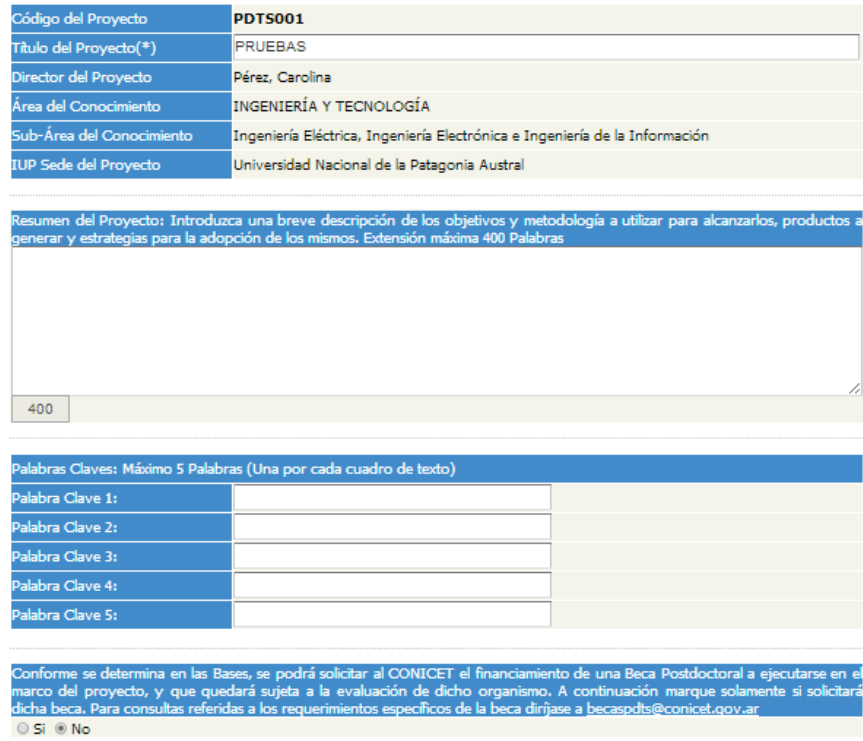

- **Título del Proyecto (OBLIGATORIO):** Por defecto, el sistema asociará el título de la "Idea Proyecto" presentada. Si bien se recomienda conservar el mismo, se permitirá realizar variaciones mínimas que no afecten al sentido general del proyecto.
- **Resumen del Proyecto (OBLIGATORO):** El resumen a ingresar no podrá exceder las 400 palabras. El cuadro de texto destinado para tal fin posee un indicador de "palabras disponibles" que va decrementando a medida que se introduce el texto. Si el texto introducido excede el límite preestablecido, el sistema automáticamente eliminará las líneas o caracteres sobrantes.
- **Palabras Claves (OBLIGATORIO):** Se podrán ingresar como máximo 5 palabras claves, una por cada cuadro de texto.
- **Solicitud de Financiamiento para Beca Postdoctoral (OBLIGATORIO):** Por defecto el sistema tomará como seleccionada la opción "No"

Si bien en esta pantalla "*todos los campos son obligatorios"*, el sistema le permitirá completarlos de manera parcial. Tenga en cuenta que cualquier campo obligatorio incompleto aparecerá con la **leyenda "\*\*\*VALOR REQUERIDO\*\*\*"** en la impresión final del formulario.

**2-** Presionar el botón *"Guardar"* para grabar los datos ingresados. Caso contrario los mismos se perderán.

## <span id="page-14-0"></span>**8.2. FORMULARIO A. VISTA PRELIMINAR E IMPRESIÓN.**

Para obtener una vista previa del Formulario A o generar la impresión en PDF deberá hacer click en el botón "Formulario A" ubicado en la parte inferior de la pantalla.

### $\mathbb F$  Formulario A

El formulario consta de la siguiente información:

- Código del Proyecto.
- Título del Proyecto.
- Área y sub-área del conocimiento en el que se enmarca en Proyecto
- Integrantes del Proyecto (Grupo Responsable y Grupo de Colaboradores)
- Solicitud de Beca Postdoctoral.
- IUP Sede del Proyecto.
- Adoptantes/Demandantes.
- Resumen del Proyecto.
- Palabras Claves.
- Avales del Grupo Responsable
- Aval Institucional de la IUP Sede del Proyecto.
- Avales Institucionales de las demás IUP participantes.
- Aval Institucional de Investigadores del CONICET participantes del Proyecto.

En el pié de página se informará el estado del formulario. Si el mismo se encuentra abierto aparecerá la leyenda "**No válido para la presentación de firmas"**. Caso contrario, si se encuentra cerrado la leyenda cambiará a **"Válido para presentación de firmas".**

#### <span id="page-14-1"></span>**8.3. CERRAR FORMULARIO A**

Para cerrar el formulario deberá hacer click en el botón "Cerrar Formulario A" ubicado en la parte inferior de la pantalla.

#### Cerrar Formulario A

Al presionar el botón mencionado, el sistema verificará la existencia de campos obligatorios incompletos. En este caso, se notificarán los campos que deberá revisar y completar. Caso contrario se procederá al cierre.

#### **Observaciones:**

Una vez cerrado el formulario, el sistema se reducirá a 3 solapas:

**Resumen Idea Proyecto:** Esta solapa proporciona la vista previa de la IP presentada brindando la posibilidad de reimprimir dicho formulario.

**Resumen Proyecto PDTS:** Consiste en la vista previa del Formulario A (Datos del proyecto). Allí podrá visualizar e imprimir dicho formulario.

**Gestión de Archivos:** A través de esta solapa podrá continuar cargando/reemplazando los archivos asociados al Plan de Trabajo, CVar de los Integrantes y Cartas de Compromiso. Además le permitirá generar el "Comprobante de Envío Online" (ver sección 8.5 de este documento).

## <span id="page-15-0"></span>**8.4. ASOCIAR FORMULARIO B. PLAN DE TRABAJO.**

**1-** Hacer click en el ícono rotulado con la leyenda "Seleccionar y Subir Documento".

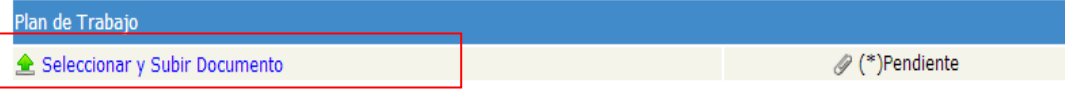

**2-** La acción anterior abrirá una ventana similar a la que se muestra a continuación. Allí tendrá que seleccionar el archivo correspondiente y presionar "Abrir".

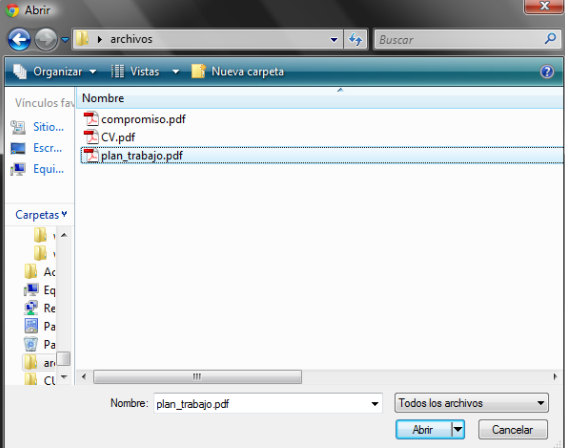

**3-** Si el archivo seleccionado cumple con el formato requerido, el sistema procederá a realizar la carga correspondiente. A la derecha de la pantalla, podrá observar un enlace hacia el archivo que recientemente se acaba de subir.

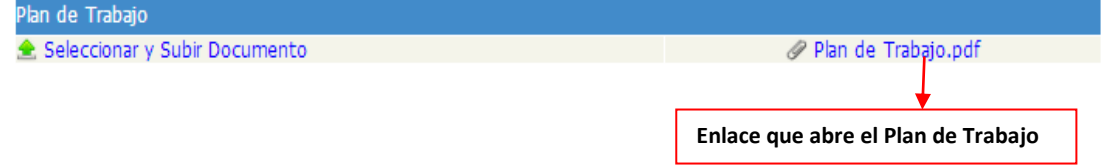

#### **Importante:**

**Formato del archivo:** el archivo a cargar deberá estar en formato PDF.

Una vez cargado el archivo, el mismo *no podrá ser eliminado*. En su lugar, podrá ser *reemplazado* por otro documento para lo cual deberá repetirse el mismo procedimiento.

## <span id="page-16-0"></span>**8.5. COMPROBANTE DE ENVÍO ONLINE**

Como se mencionó anteriormente (sección 8.3), ésta opción sólo estará disponible desde la solapa "*Gestión de Archivos"* una vez cerrado el Formulario A.

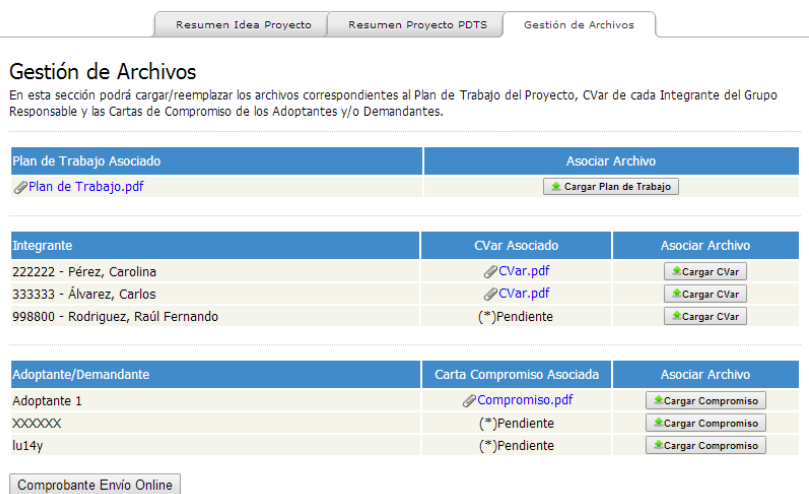

Para generar el comprobante deberá hacer click en el botón "Comprobante de Envío Online". El sistema generará el comprobante correspondiente sólo si se han cargado en su totalidad los archivos solicitados (Plan de Trabajo, archivos CVar de todos los integrantes del Grupo Responsable y las Cartas de Compromiso de todos los adoptantes/demandantes).

#### **Observaciones:**

Al generar el comprobante de envío online la solapa *"Gestión de Archivos"* dejará de visualizarse. Desde la solapa "Resumen Proyecto PDTS" podrá generar nuevamente el comprobante a través del botón ubicado al final de la pantalla destinado para tal fin.